Atenção: Para realizar o **Autocadastro Familiar** é necessário que o familiar esteja registrado como responsável de um aluno no SIGAA.

## **Vamos aos passos:**

1. Acessar o link:

**<http://sig.ifrs.edu.br/sigaa/verTelaLogin.do>**

2. Clicar no ícone

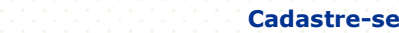

8

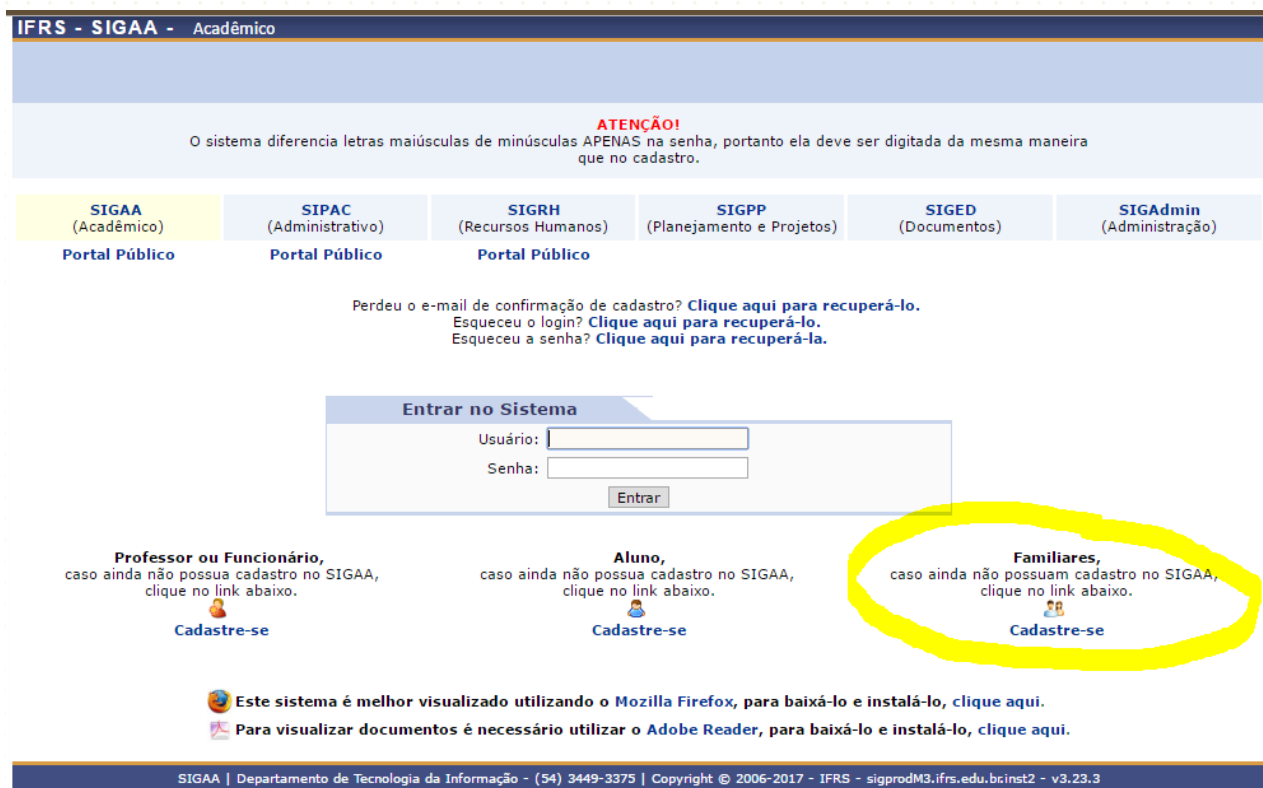

Em seguida, será exibida a tela que lhe permitirá a inserção de seus dados para realização do cadastro.

### 3. Preencher os campos:

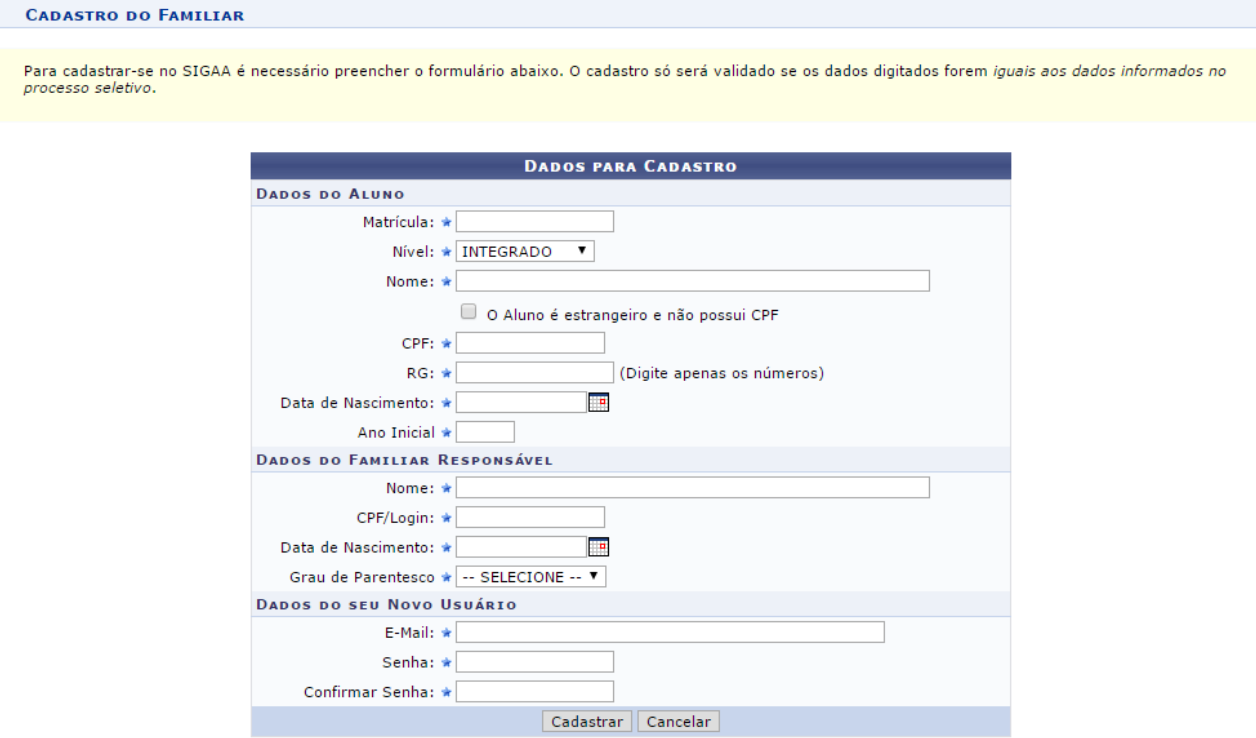

\* Campos de preenchimento obrigatório.

## **DADOS OBRIGATÓRIOS A SEREM INFORMADOS DO ALUNO**

**Matrícula**: Informe o número de matrícula.

**Nível**: Selecione o nível integrado.

**Nome:** Informe o nome completo.

Se você é estrangeiro marque a caixinha.

**CPF**: Informe o número do CPF.

**RG:** Informe o número do RG.

Data de Nascimento: Informe a data de nascimento ou clique no ícone ... **Ano Inicial:** Informe o ano de ingresso do aluno na instituição.

## **DADOS OBRIGATÓRIOS A SEREM INFORMADO DO FAMILIAR RESPONSÁVEL**

**Nome:** Informe o seu nome completo.

**CPF/Login**: Informe o seu número de CPF.

Data de Nascimento: Informe a sua data de nascimento ou clique no ícone ... **Grau de Parentesco:** Selecione o seu grau de parentesco com o aluno.

# **DADOS DO SEU NOVO USUÁRIO**

**E-mail:** Informe seu e-mail.

**Senha:** Informe uma senha.

**Confirmar Senha:** Confirme a senha informada anteriormente.

4. Clicar em Cadastrar.

Em seguida, será exibida uma mensagem de sucesso confirmando o cadastro.

Feito o cadastro, o familiar responsável pode se logar no SIGAA utilizando o número do CPF no *login* e a senha registrada.

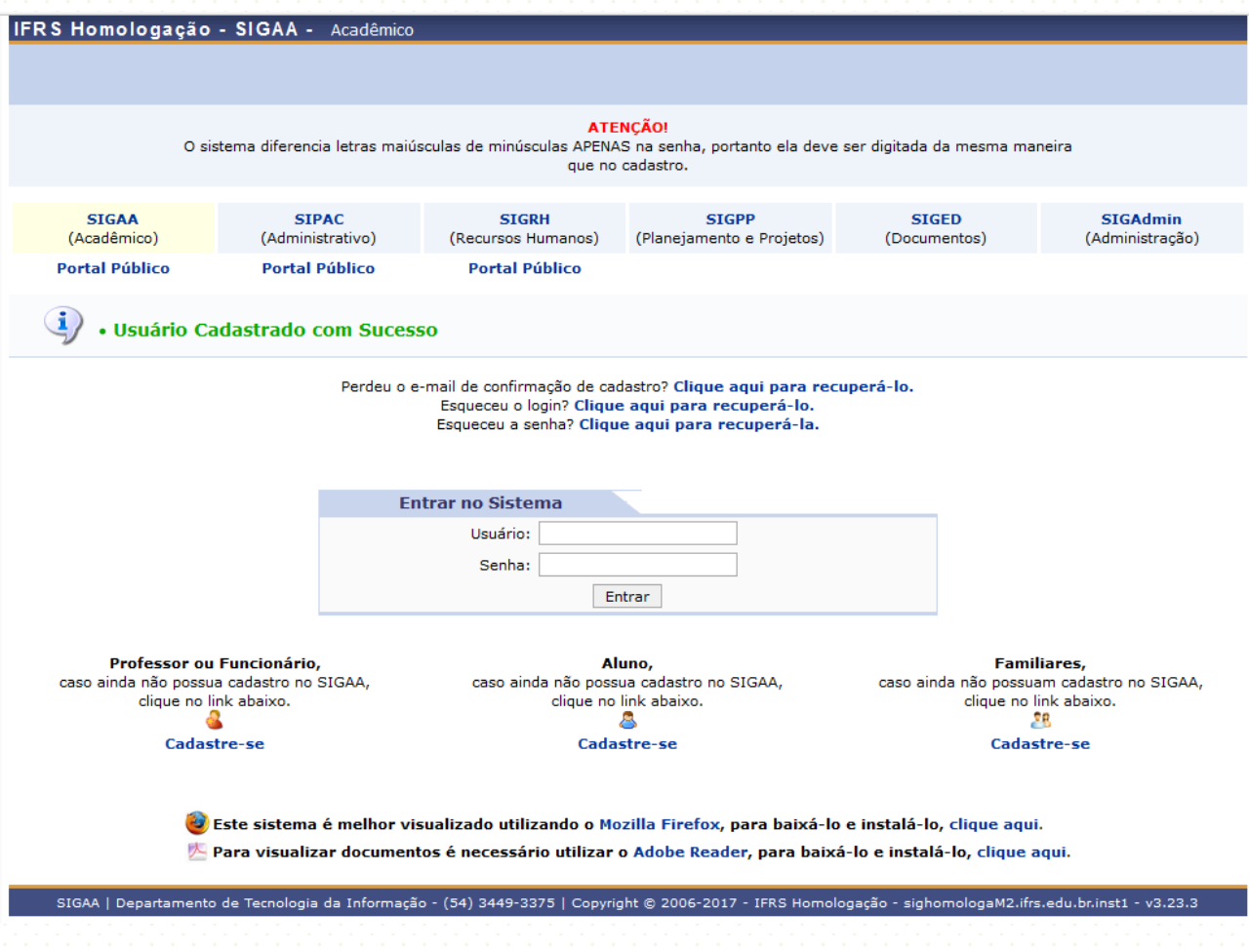

Após o usuário será redirecionado ao Portal Familiar onde poderá consultar as turmas em que o aluno está matriculado, consultar o horário das aulas, atualizar o endereço e o contato, gerar documentos do aluno tais como boletim, histórico, declaração de vínculo, receber comunicados da instituição, dentre outras funcionalidades.

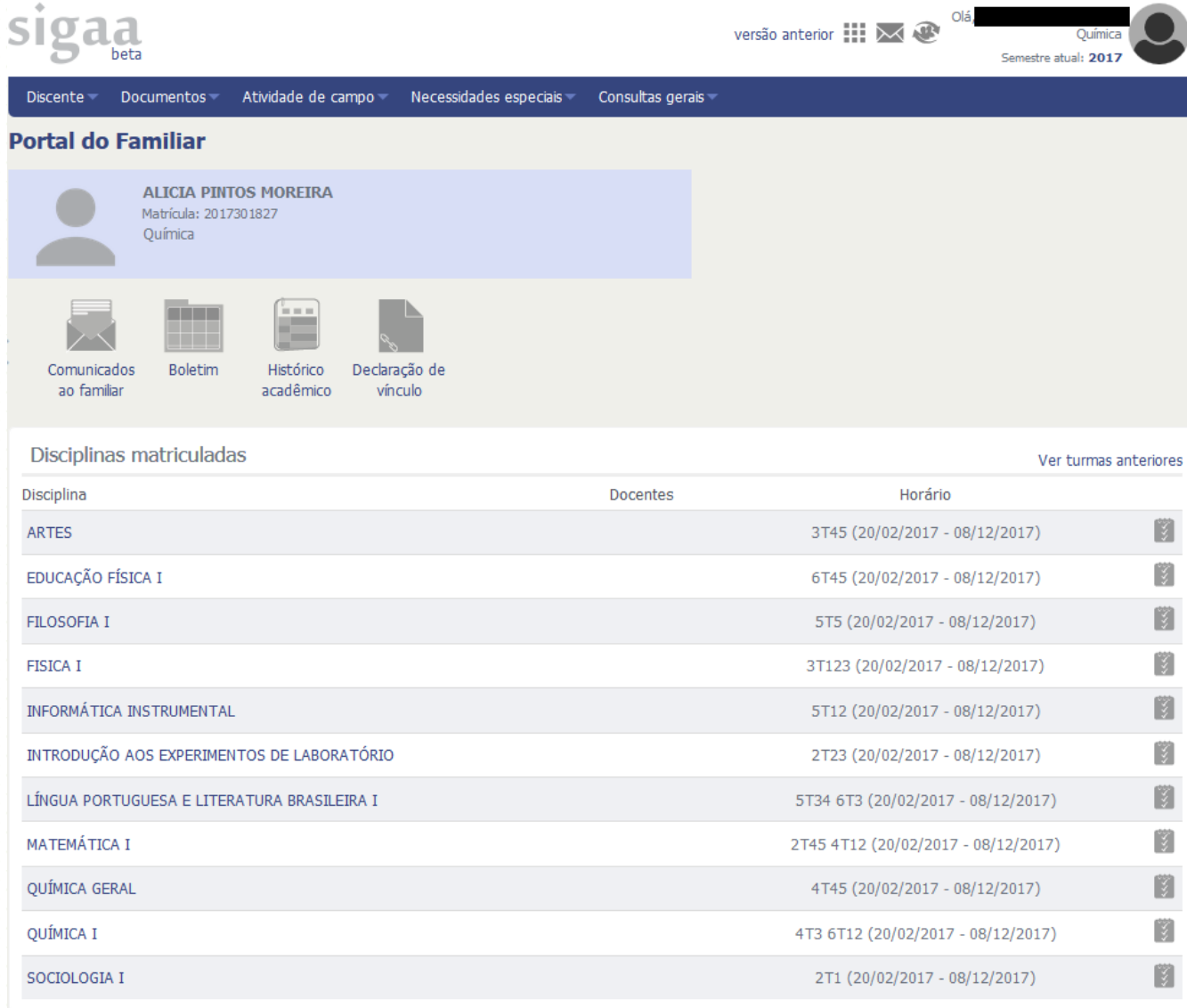